If you have already received an attached installer, please go to step 2.

1.Go to forticlient.com/downloads. Scroll down, and click "download for MacOS". Once the download is complete, open it up.

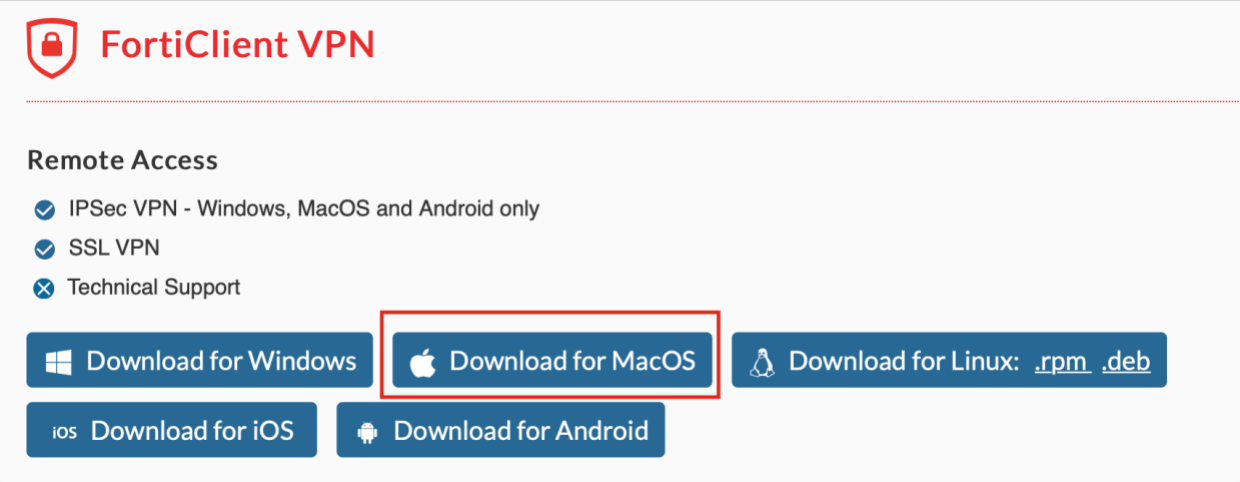

2. Open the installer. Double click on the "FortiClient update". You will get prompted saying it's an app downloaded from the internet, click open if you receive this prompt.

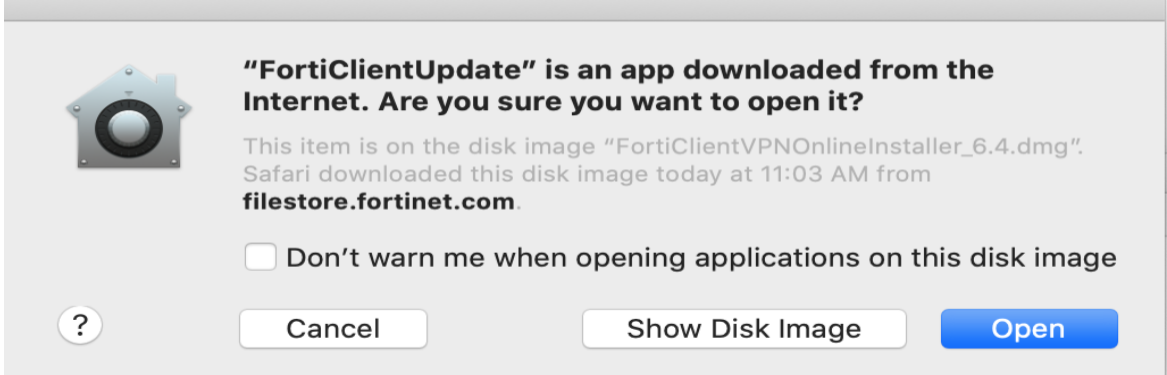

3. It will begin to download the application. Once this is complete you will see the option to install. Please click this

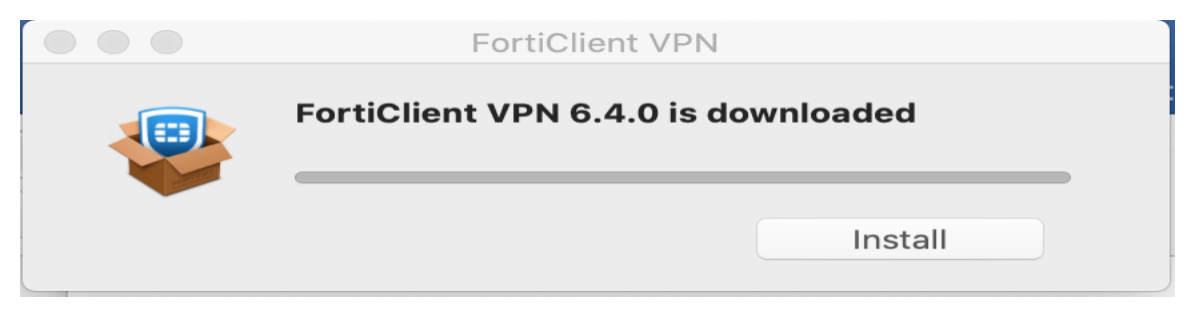

4. When the FortiClient installer opens, click continue on the first 2 screens, and click agree on the license agreement. At the next window, please click install.

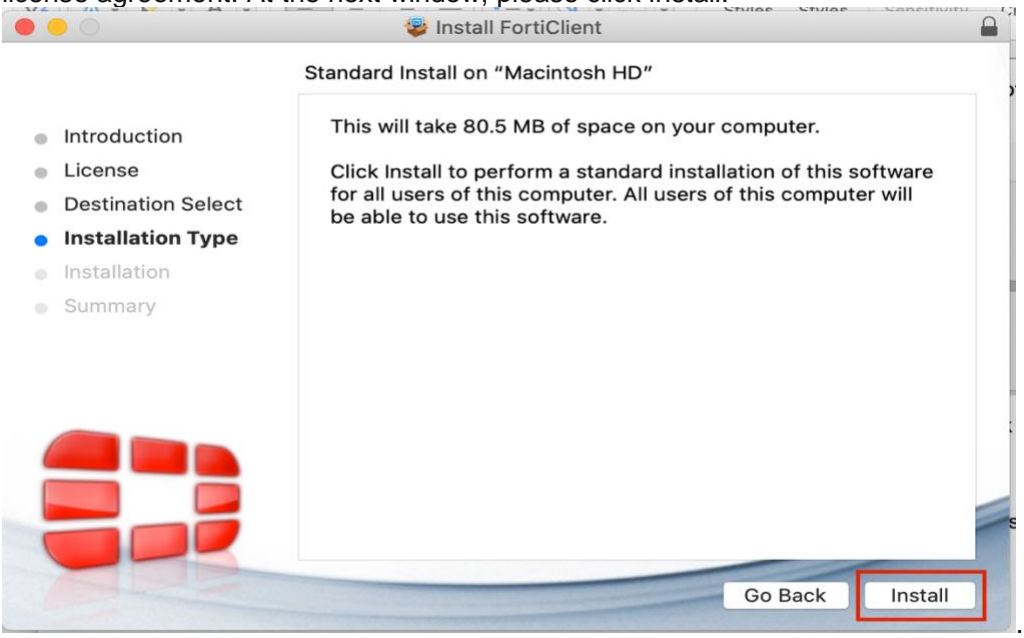

5. You will then be prompted with, "installer is trying to install new software". Please input your computer password here. If you do not have a computer password, just click "Install software".

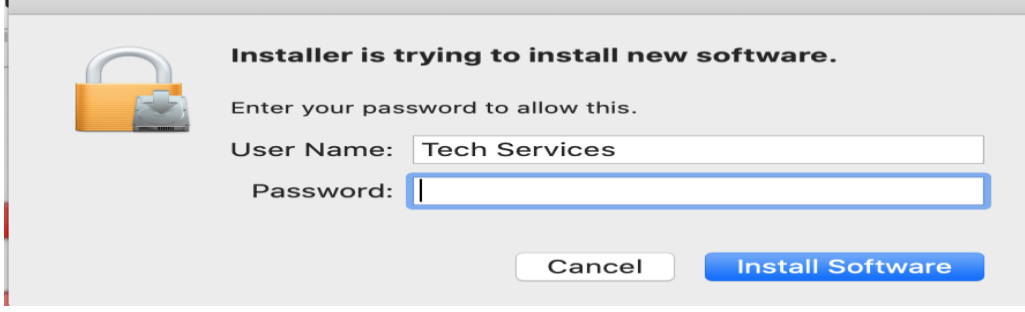

 $\sqrt{2}$ 

6. Open up the FortiClient vpn application. Check the box, and click "I accept". After this, in the center of your screen you will see "configure vpn". Please click this.

7. Configure the vpn with the following settings below. For the username box please only include your WC id, **do not include the @washcoll.edu** part of your username. After all the vpn settings match the screenshot, click save.

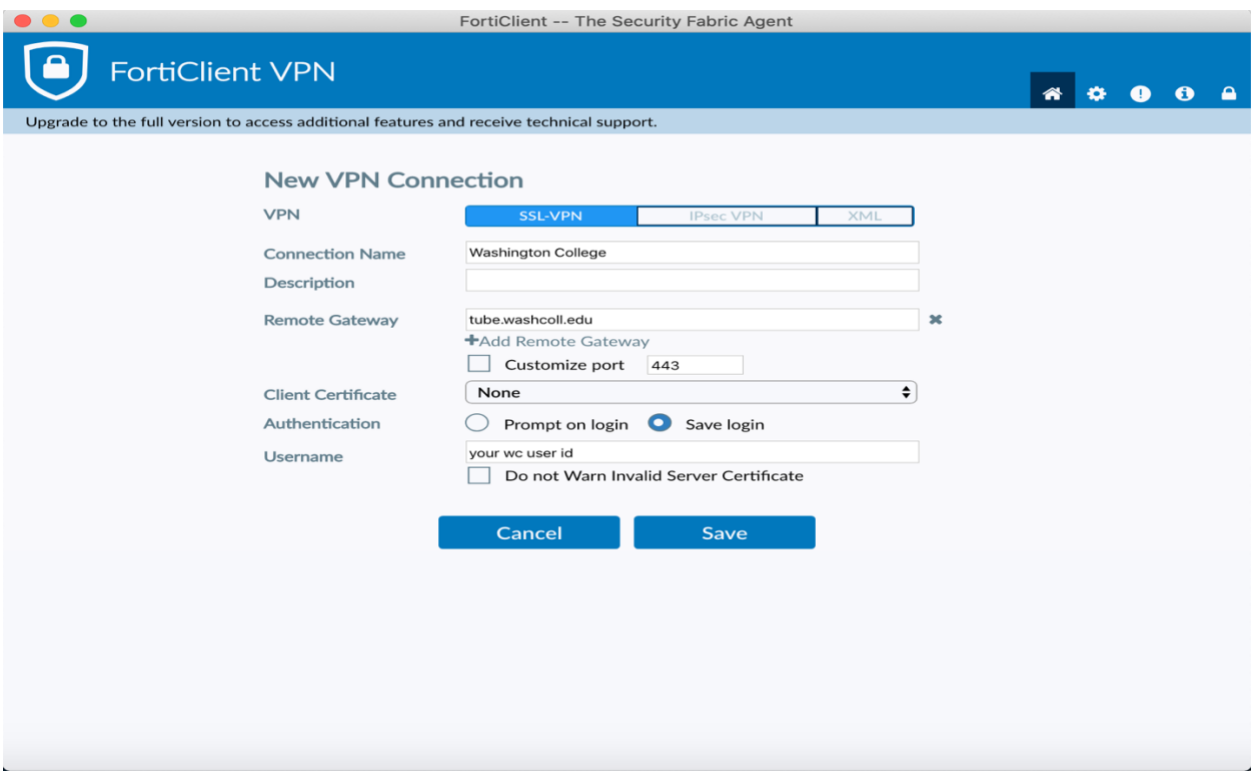

8. The next screen you will be taken to, will have a username field, which will be filled with you WC id, and a password field. Please type your washcoll password in this field, and click "connect".

9. Sometimes it can take 30 secs. to a min for the vpn to connect. Once you see you are connected, you are good to go.